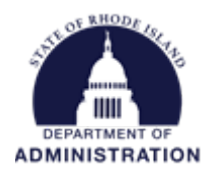

## **How to Use Report Builder**

Report Builder gives you the ability to generate custom reports with data you need to meet your reporting and auditing needs.

To access Report Builder, hover over "Reports" and select "Report Builder"

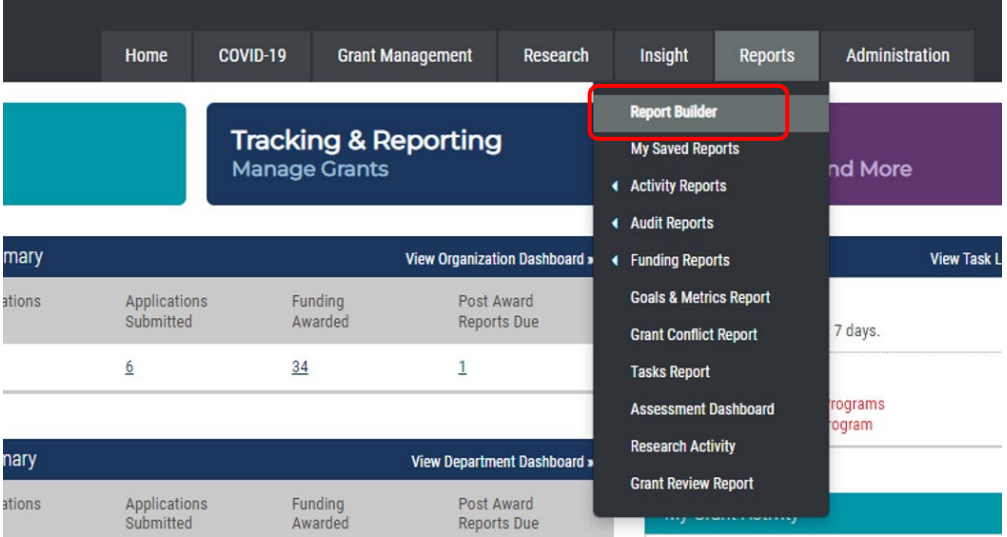

Under *Step 1* select the departments you wish to pull into your report. Only departments that you are assigned to will show up as options. Use the blue arrows to move your selections. Note that you can select all available departments by clicking the double arrow.

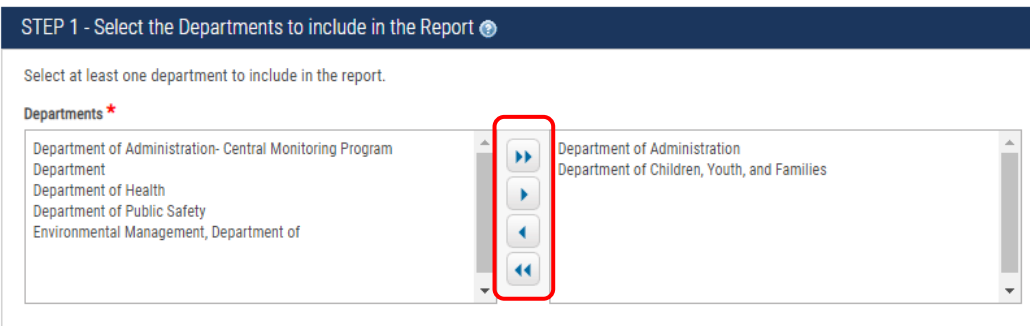

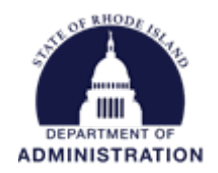

Under *Step 2* you have the option to select report dates and additional filters. Use the blue arrows to make your selections.

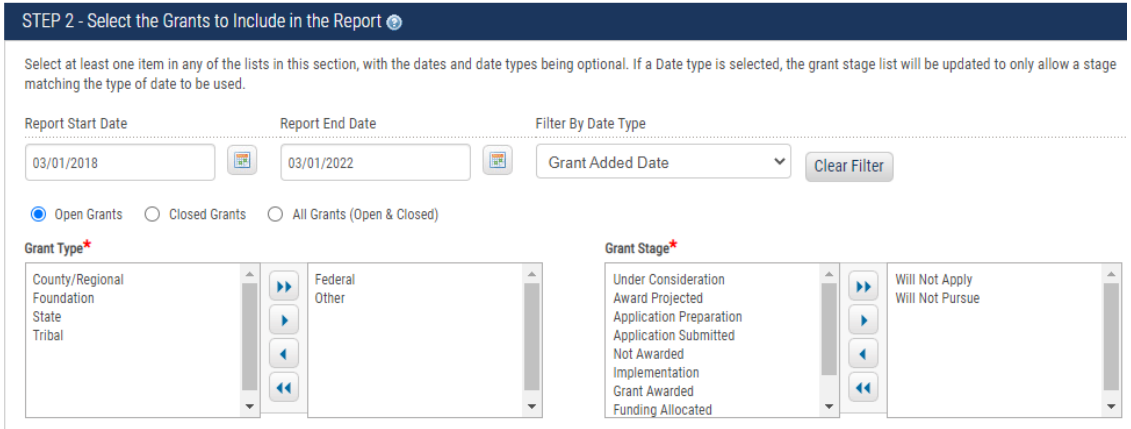

Under *Step 3* you can choose from all data points in eCivis. Use the blue arrows to select which data points you want in your report, as well as which order you want them to appear in the Excel extract.

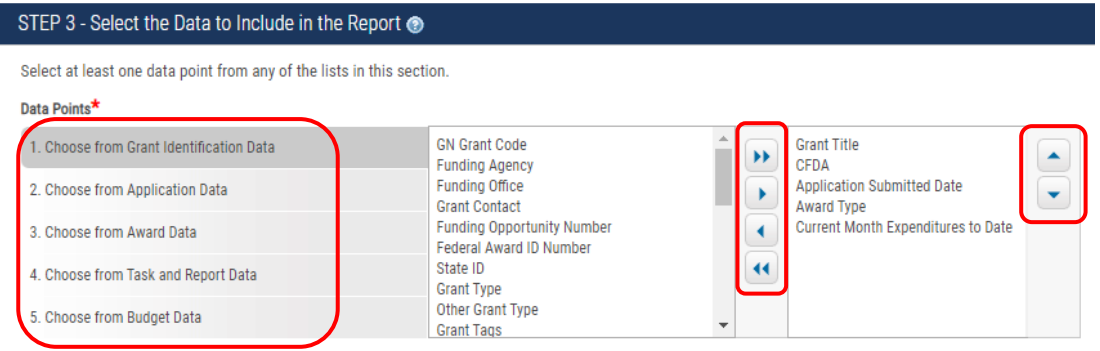

**Grant Identification Data –** Information that describes the funding opportunity and its project association

**Application Data –** Information regarding the application submitted by your organization

**Award Data –** Information about the grant as awarded to your organization

**Task and Report Data –** Information about the number and status of tasks and reports assigned to the grant

**Budget Data –** Information regarding expenditures, cost shares, indirect/direct costs, and balances associated with the grant

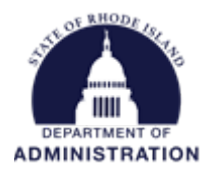

To run the report as is, select "Generate Report." If this is a report that you would like to run in the future, select "Save Report Settings." The clear the form and start over, select "Reset Form"

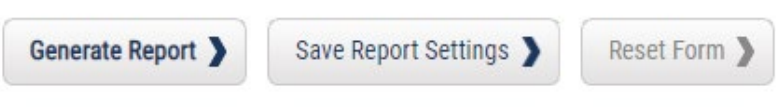

Sample report output looks like this:

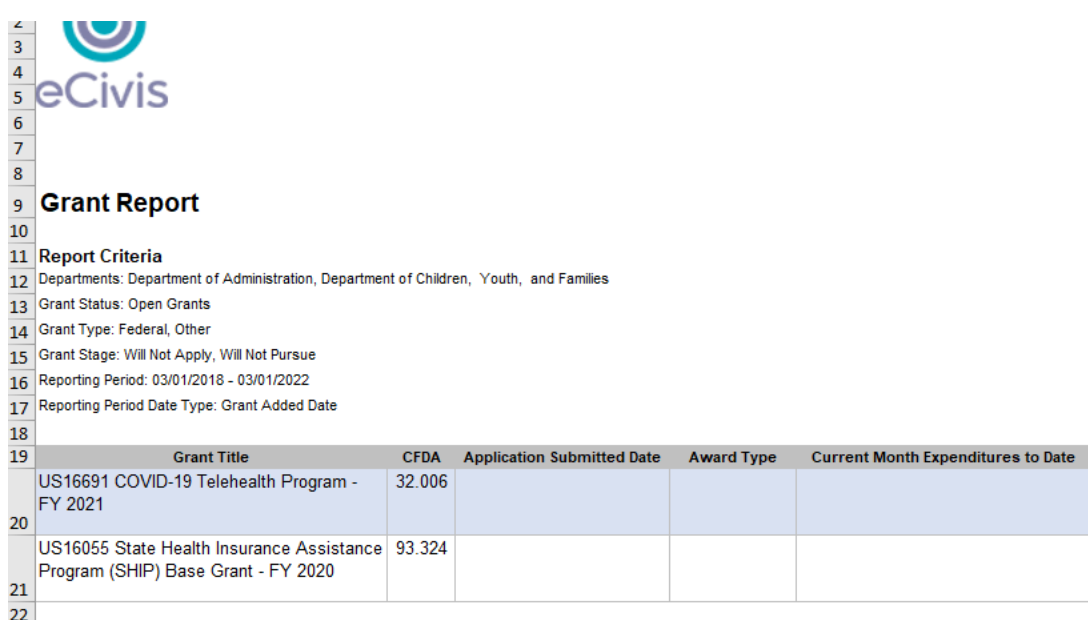

If you choose to save your report settings, you will need to provide a name for the report and a brief description. Hit Save.

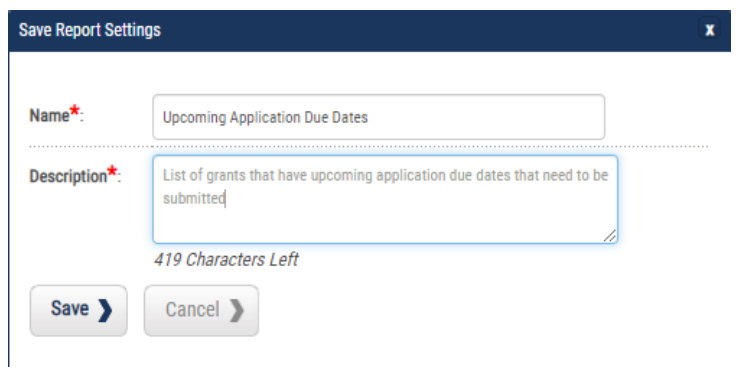

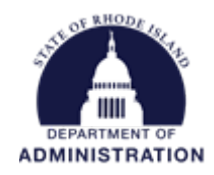

To access your saved reports, hover over "Reports" tab and select "My Saved Reports"

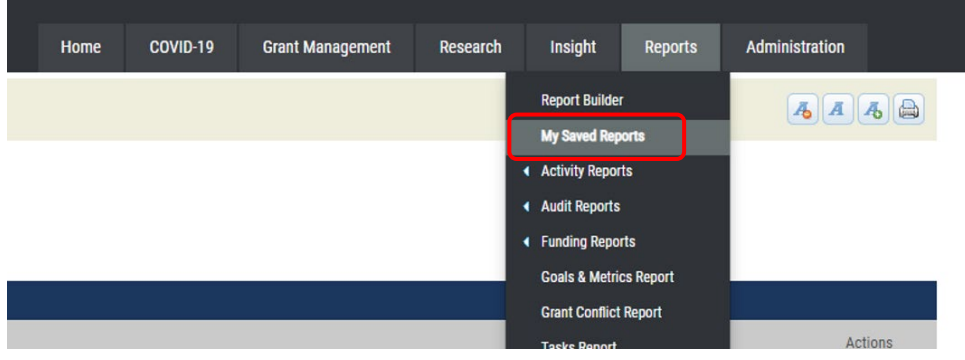

All reports you have previously created and saved will be listed here.

## My Saved Reports

Create New Report

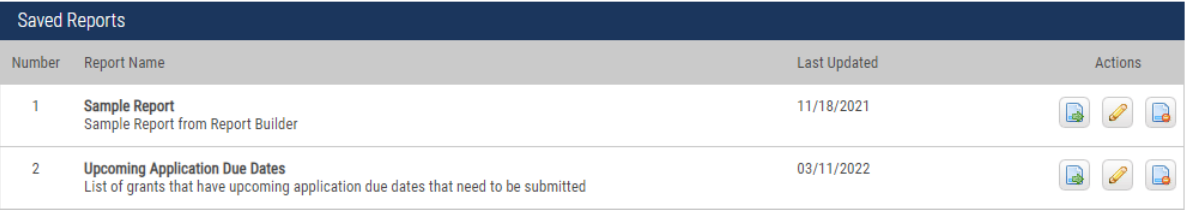

## Available Actions include:

**Run Report –** This will run and export your report into an Excel file using the most current information entered in eCivis.

**Edit Report –** This will bring you back into Report Builder with your current field selections. You can add/edit/delete fields as needed. When all updates have been made, select "Save Report" at the bottom of the page.

**Delete Report –** This will delete the saved report from your list